# Configuratie van draadloze plannerprofielen op WAP551 en WAP561 access points J

## Doel

De draadloze planner die u automatisert wanneer het Virtual Access Point (VAP) en de radio zijn ingeschakeld op basis van een vooraf vastgesteld tijdsinterval. Een Virtual Access Point (VAP) is het draadloze equivalent van een Virtual LAN (VLAN), dat het draadloze LAN segmenten en meerdere access points op één fysiek apparaat simuleert. De radio is het fysieke deel van WAP dat een draadloos netwerk creëert. De radio instellingen op WAP beheersen het gedrag van de radio en bepalen welk soort draadloze signalen de WAP uitstuurt. Met behulp van de planner kunt u energie besparen en de beveiliging van het netwerk verbeteren.

Het doel van dit document is om u te tonen hoe u plannerprofielen kunt maken op de WAP551 en WAP561 access points.

Opmerking: Een plannerprofiel moet worden gekoppeld aan een radio-interface of VAPinterface om in werking te treden. Om een draadloos plannerprofiel of een regel te associëren verwijzen naar de artikel [Association of Wireless Scheduler Profiles op WAP551](ukp.aspx?vw=1&articleid=4352) [en WAP561 access points](ukp.aspx?vw=1&articleid=4352).

Opmerking: de systeemtijd moet up-to-date zijn. Om de Instellingen van de Tijd op het WAP-apparaat te configureren raadpleegt u het artikel [Tijdinstellingen instellen op WAP551 en](ukp.aspx?vw=1&articleid=4269) [WAP561](ukp.aspx?vw=1&articleid=4269).

### Toepasselijke apparaten

- ・ WAP551
- ・ WAP561

## **Softwareversie**

 $\cdot$  v1.0.4.2

## Configuratie van draadloze planner

Stap 1. Meld u aan bij het web configuratieprogramma en kies Wireless > Scheduler. De pagina Scheduler wordt geopend:

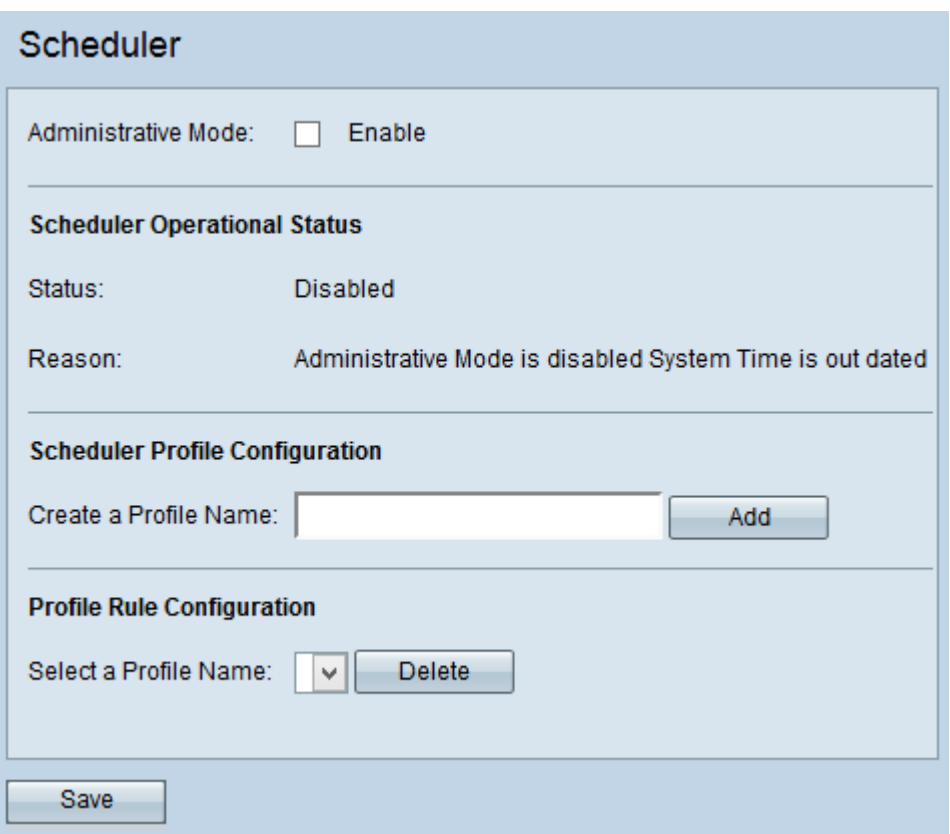

#### Draadloze planning

Stap 1. Controleer het aanvinkvakje Enable in het veld Bedieningsmodus om de plannerbewerking mogelijk te maken. De standaardinstelling is dat de beheermodus is uitgeschakeld.

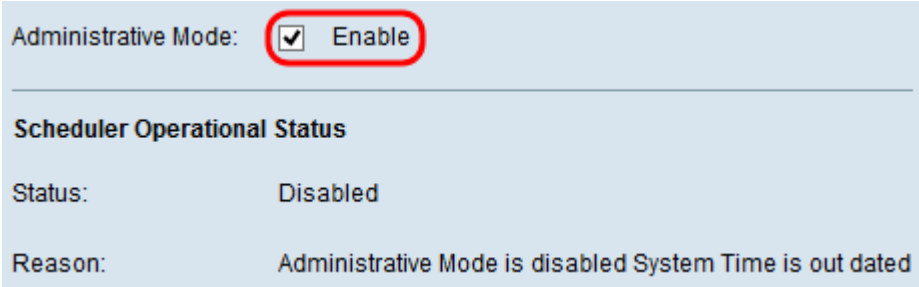

Opmerking: De operationele status van de planner wordt weergegeven in de volgende informatie:

・ Status — Hier wordt de operationele status van de planner weergegeven. De mogelijke waarden worden ingeschakeld of uitgeschakeld. De standaardwaarde is uitgeschakeld.

・ Reden - Hier wordt de reden weergegeven voor de operationele status van de planner. De mogelijke waarden zijn:

- IsActive — de planner is administratief ingeschakeld.

- ConfigDown — De operationele status is uitgeschakeld omdat de mondiale configuratie is uitgeschakeld.

- TimeNotSet — De tijd wordt niet handmatig op het WAP-apparaat ingesteld, of met NTP. U moet de tijd instellen voordat de plannerconfiguratie gebaseerd is op tijdsinterval.

- De beheermodus is uitgeschakeld. De tijd is verouderd. De tijd wordt niet handmatig of via NTP op het WAP-apparaat ingesteld. U moet de tijd instellen voordat de plannerconfiguratie gebaseerd is op tijdsinterval.

#### Configuratie van planningsprofiel

Stap 1. Voer de naam van het profiel in het veld Profielnaam maken in.

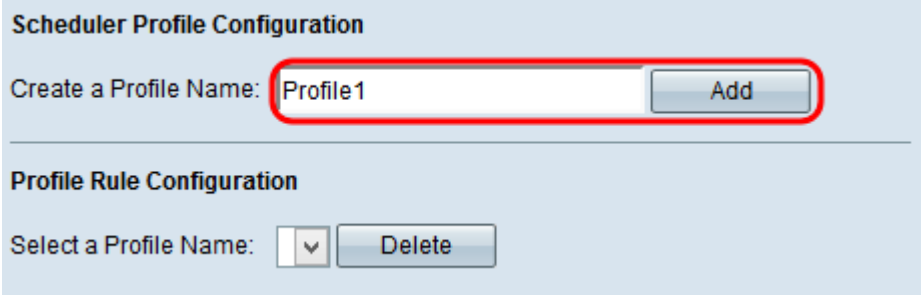

Stap 2. Klik op Add om het nieuwe profiel te maken.

#### Configuratie van profielen

Het gedeelte Profile Rule Configuration biedt configuratie-instellingen om een regel voor een profiel te maken. Elke regel specificeert de begintijd, eindtijd en dag (of dagen) van de week dat het radio of Virtual Access Point (VAP) operationeel kan zijn. De regels zijn periodiek van aard en worden elke week herhaald. Een geldige regel moet alle parameters (dagen van de week, uur en minuut) voor de begintijd en de eindtijd bevatten. Regels kunnen niet in strijd zijn. Volg de onderstaande stappen om een regel voor een profiel te configureren.

Stap 1. Kies het profiel waarvoor een regel moet worden ingesteld in de vervolgkeuzelijst Selecteren van een profielnaam. De tabel met profielen wordt weergegeven.

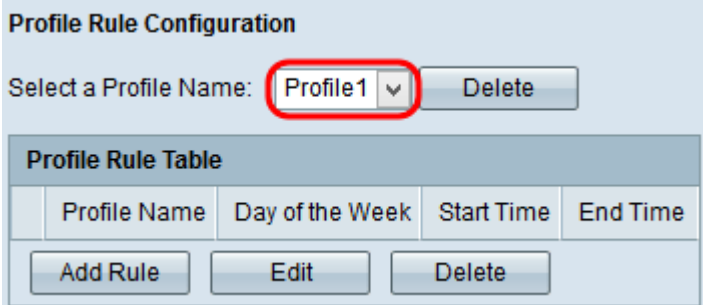

Stap 2. Als u een nieuwe regel wilt toevoegen, klikt u op Regel toevoegen in de tabel met profielregel.

Stap 3. Controleer het bijbehorende dialoogvenster en klik op Bewerken om de regel te configureren.

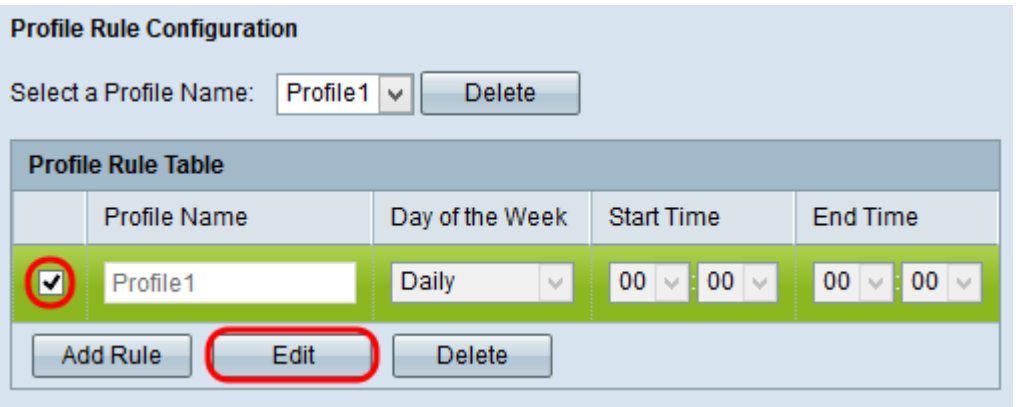

Stap 4. Kies het herhalingsschema voor de regel vanaf de dag van de vervolgkeuzelijst Week. U kunt de regel zo instellen dat deze elke dag, elke weekdag, elk weekend dag (zaterdag en zondag) of elke dag van de week plaatsvindt.

Stap 5. Kies de begin- en eindtijden voor de regel in de vervolgkeuzelijsten Begintijd en Eindtijd.

・ Begintijd — Het tijdstip waarop de radio of VAP in bedrijf is. De tijd is in het UU:MM 24 uurformaat.

・ Eindtijd: het tijdstip waarop de radio of VAP actief is uitgeschakeld. De tijd is in het UU:MM 24-uurformaat.

Stap 6. Klik op Save om de instellingen op te slaan.

.

Stap 7. (Optioneel) Om een geconfigureerde regel te verwijderen, controleert u het gewenste aankruisvakje dat u wilt verwijderen en klikt u op de knop Verwijderen.

Stap 8. (Optioneel) Na het maken van een profiel kiest u het profiel om het profiel te verwijderen uit de vervolgkeuzelijst Profielnaam selecteren en klikt u op de knop Verwijderen